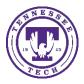

Center for Innovation in Teaching and Learning

This document outlines the steps for how to use Awesome Access with a file.

## Awesome Access

Awesome Access is a program available to the faculty and students of Tennessee Tech that can make any file, URL, or text accessible following four steps. The program sends the completed accessible file in your preferred format to your specified email address.

## Exporting from a File

- 1. Go to Awesome Access (tntech.edu)
- 2. Select File in the source box

| Make Documents Accessible      |                                                                                                    |
|--------------------------------|----------------------------------------------------------------------------------------------------|
| alternative, a<br>upload one o | ur easy steps below to have your document converted into an<br>ccessible format. The result is delivered in your email inbox. You may<br>r more files, enter a URL to a file or simply type in the text you wish to<br>ed. The form expands as you make your selections. |
| ─Source<br>●File               |                                                                                                    |
| ⊖URL<br>⊖Text                  |                                                                                                    |

3. Select Choose File to browse your computer for the file then select Upload

## Step 1 - Upload your document Select your file and upload it to the server (max 64 MB). Multiple files of the same type may be selected. Supported file types are .DOC, .DOCX, .PDF, .PPT, .PPTX, .TXT, .XML, .HTML, .HTM, .RTF, .EPUB, .MOBI, .TIFF, .TIF, .GIF, JPG, JPEG, .BMP, .PNG, .PCX, .DCX, .J2K, .JP2, .JPX, .DJV, .TEX and .ASC File name: Choose Files do file chosen Upload 4. Select the output format

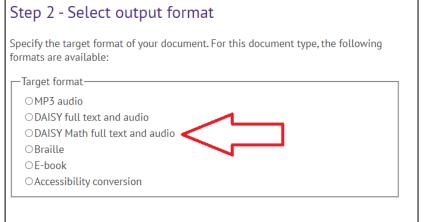

5. Select audio options (defaulted to American English with Normal speed)

| Step 3 - Specify audio options                                                  |  |
|---------------------------------------------------------------------------------|--|
| Specify the natural language of your document and how fast you want the speech. |  |
| Options                                                                         |  |
| Language: American English 🗸                                                    |  |
| Speed: Normal V                                                                 |  |
|                                                                                 |  |

6. Enter your email address and select Submit. When the file is ready, it will be sent to your email.

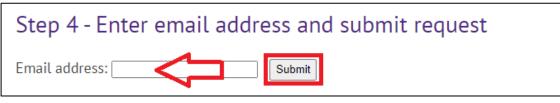